**Australian Government** 

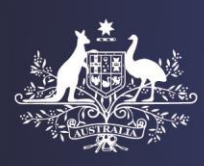

**Department of Home Affairs** 

# **For Official Use Only**

### **Creating ImmiAccount to Access the Health Assessment Portal (HAP)**

The HAP (referred to as HAPlite) will be accessible through the Department of Home Affairs' ImmiAccount facility. For this purpose each user will be required to create an ImmiAccount. This tip sheet will assist users to create their ImmiAccount to access HAP.

Note: The Department of Home Affairs (Home Affairs) staff will create one or two nominated clinic administrators for your clinic. The clinic administrator will then set up access for other users at their clinic.

Once you have been set up either by Home Affairs or a clinic administrator at your clinic, you will be required to create your own account (ImmiAccount) as outlined below:

### **Step 1.** You will receive an email titled **Invitation to create an ImmiAccount** from [no\\_reply@homeaffairs.gov.au](mailto:no_reply@homeaffairs.gov.au)

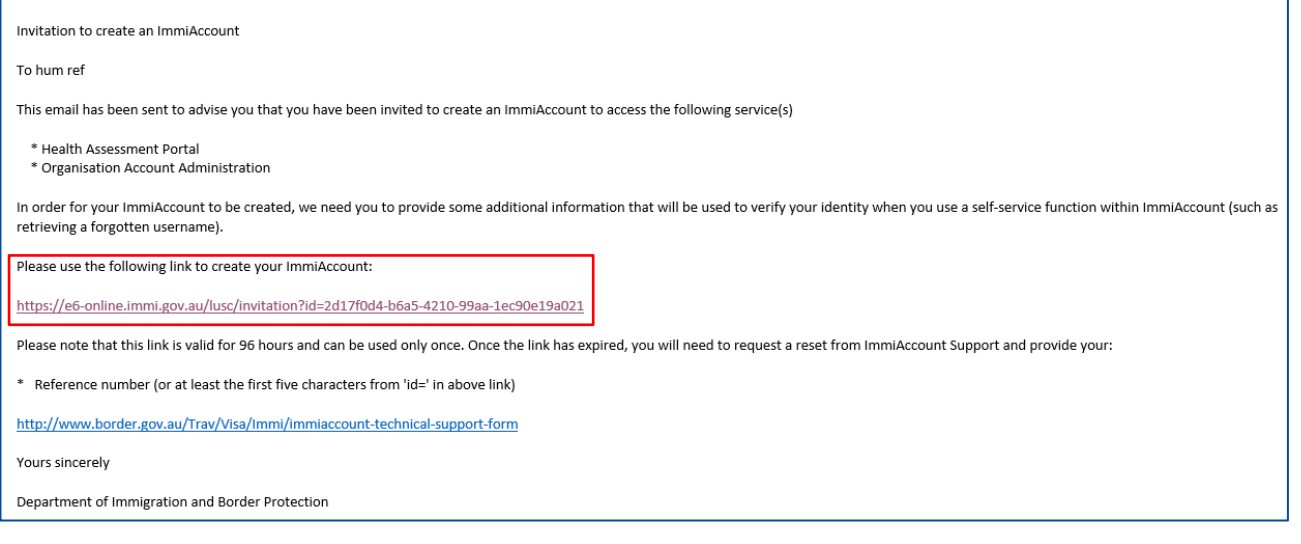

**Step 2.** Click the web address hyperlink in this email

**Note:** If you have not received the account creating email you must check the trash/spam folder of your mailbox for the email from [no\\_reply@homeaffairs.gov.au.](mailto:no_reply@homeaffairs.gov.au) If you still can't find it, please contact your clinic administrator who will be able to send you a new invitation. If you are a clinic administrator and have not received an account creation email, then contact Home Affairs at [health@homeaffairs.gov.au.](mailto:health@homeaffairs.gov.au)

**Note:** The hyperlink to create an ImmiAccount is valid for 96 hours (4 days). If an account is not created within 96 hours (4 days) then you will need to be set up again by your clinic administrator or by Home Affairs (if you are a clinic administrator).

# **For Official Use Only**

# **For Official Use Only**

The **Create account** screen with your personal details and address details will display

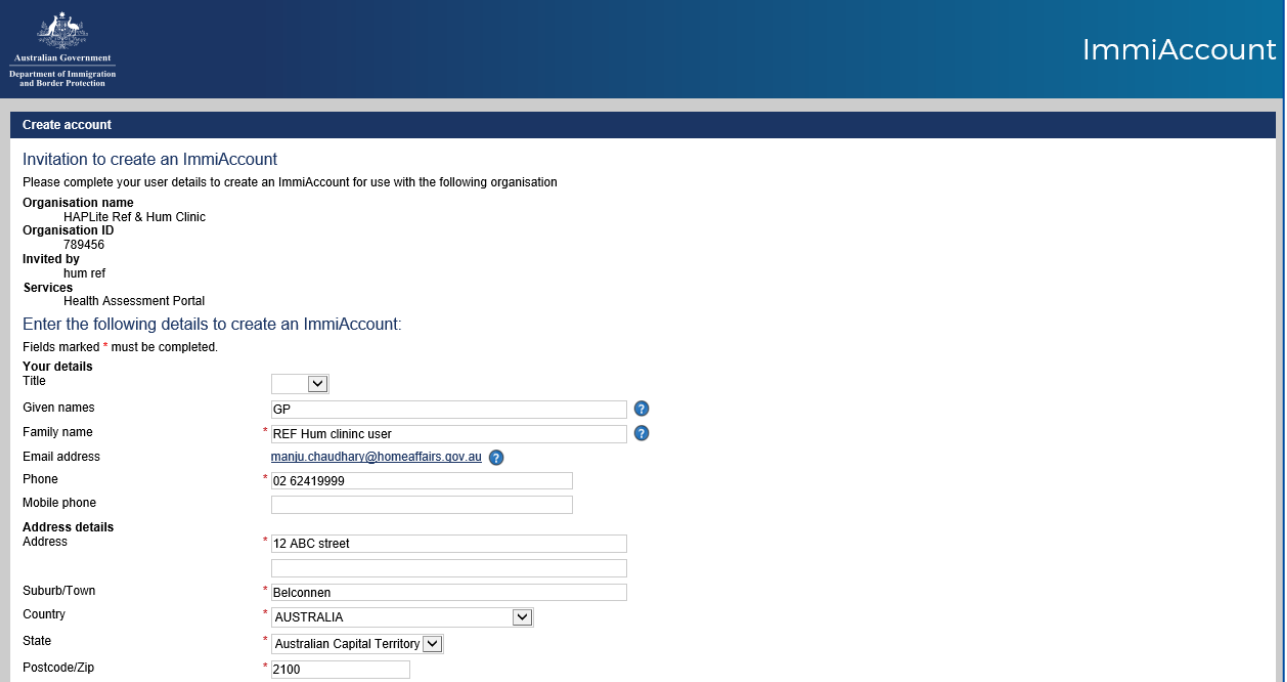

### **Step 3.** Check that the details are correct. Re-enter if required

### **Step 4.** Your email address is displayed as your Username. Change if required

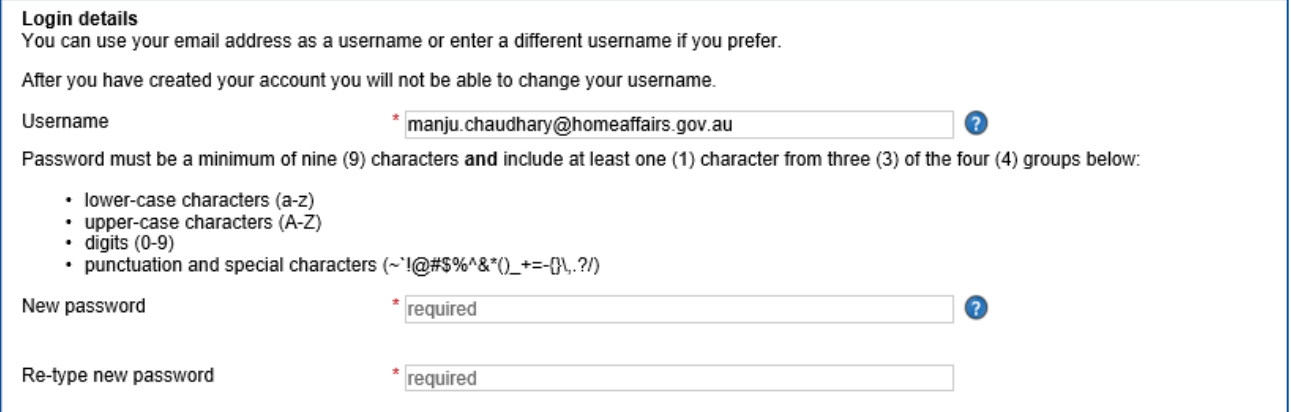

**Step 5.** Enter a password of your choice in the **New password** field

**Step 6.** Re-enter the password in the **Re-type new password** field

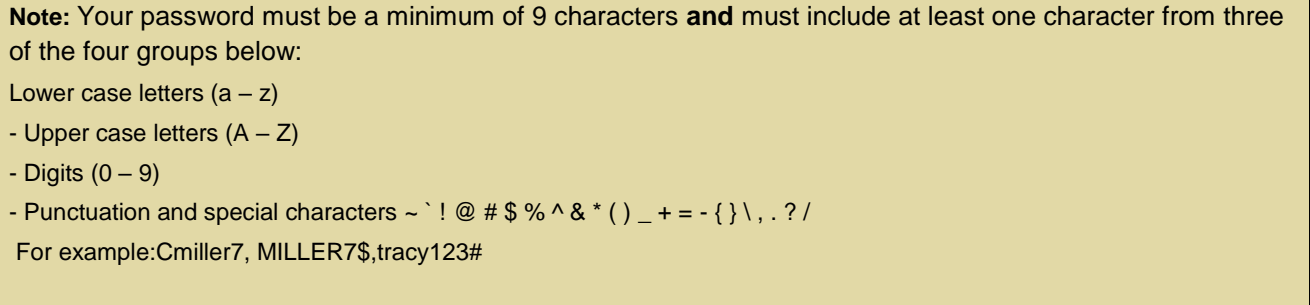

### **Step 7.** Select three **Secret questions** from the drop down lists

**Step 8.** Enter an **Answer** for each question

### **For Official Use Only**

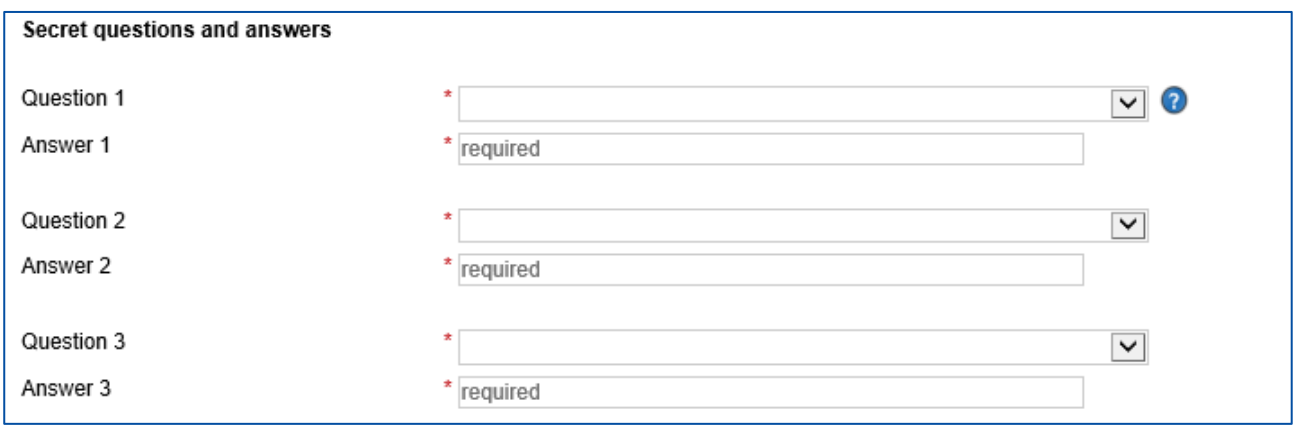

**Note:** These Secret questions and their answers will be used to verify you if you need to reset your password at a later stage. You may click the **?** icon to check the rules for an answer.

**Step 9.** Click the checkbox to accept the **ImmiAccount Terms and Conditions**

**Note:** You must accept the ImmiAccount terms and conditions. To view these terms and conditions click View the ImmiAccount terms and conditions hyperlink.

#### **Step 10.** Click **Create**

A success message displays on a **Login** screen confirming that your account has been created successfully.

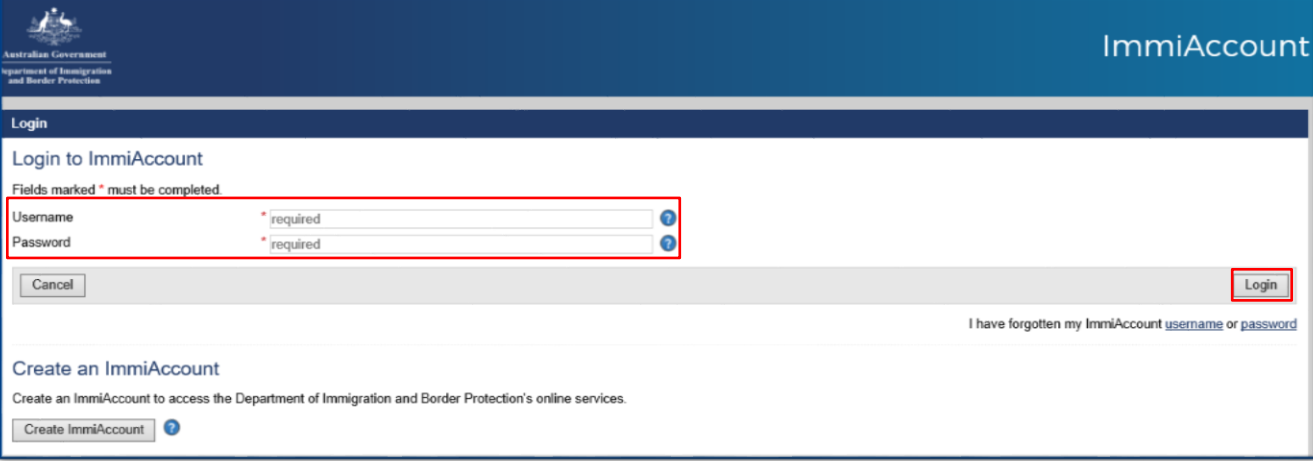

**Note:** You must NOT use the **Create ImmiAccount** or **Register for ImmiAccount** buttons on the **Login** screen.

**Step 10.** Enter your **Username** (your email address or your own created Username)

**Step 11.** Enter your **Password** (as set during the account creation process above)

### **Step 12.** Click **Login**

The **Login** successful screen will display.

# **For Official Use Only**

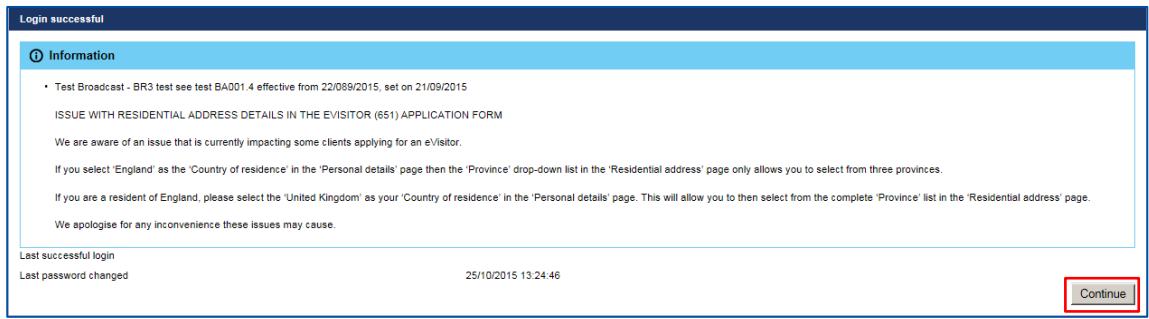

**Note:** The **Information** section will only display if there are any issues regarding Home Affairs online applications. This will only display if you are a clinic administrator.

**Note:** Time stamp for **Last successful log**in will be displayed when you log in to the system again.

### **Step 13.** Click **Continue**

### The **Terms and Conditions for using the Health Assessment Portal (HAP)** will display

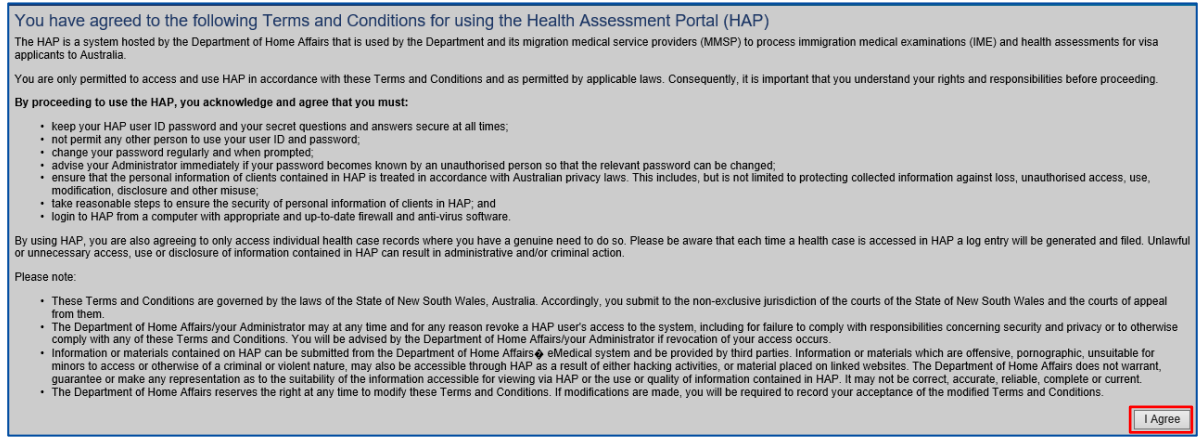

**Note:** You will be required to accept the **Terms and Conditions for using the Health Assessment Portal (HAP)** only once when you access the Health Assessment Portal for the first time.

### **Step 14.** Click **I Agree**

The HAP **homepage** with **Case Search screen** will display.

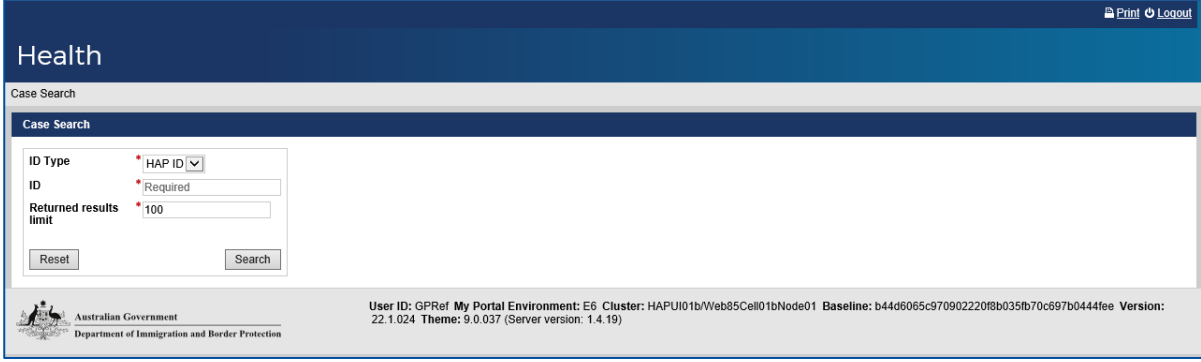